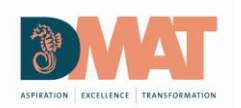

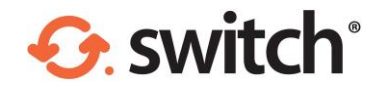

# Sharing sensitive data electronically

# How to send a secure email in Outlook using Egress Switch

Egress Switch integrates seamlessly with Microsoft Outlook to provide one-click, easy-touse email encryption.

#### Sending a secure email

Open a new message in Outlook, completing the To, Cc and Subject fields, and composing your message and attaching any files as normal.

Outlook messages are Unencrypted as default. To send the email securely, click on the Switch dropdown menu and select Encrypted or Encrypted (Read Only). Select Send as usual once your message is complete

#### Adding time restrictions (optional)

To add date and time restrictions, select the Message restrictions button. Tick the Valid from and Valid until boxes as required, using the drop-down menus to set the required date and time restrictions.

# Sending secure email from offsite

To create a secure email, please follow the steps below:

- 1. Sign in to your Switch administration panel at https://switch.egress.com/
- 2. From the options on the left hand side, click 'Create Message'.
- 3. Compose your message as you would a normal email, when you are done, click 'Send Secure'.
- 4. You have now sent a secure email, by default a copy of the secure email will be sent to your own email inbox.

### Selecting a relevant encryption type

When sending confidential, sensitive and personally identifiable information users must ensure the information has been sent using the correct encryption option.

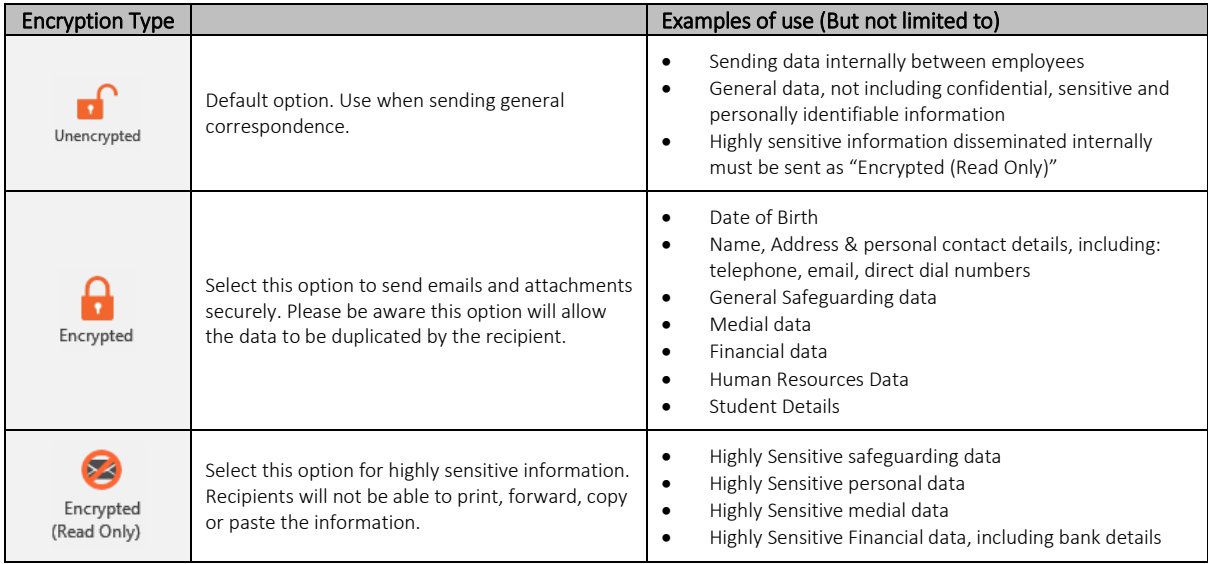

## Technical Support

Should you encounter any problems using Egress Switch Secure Email or have any technical questions, please contact the IT Services Team by logging a helpdesk request under the "Microsoft Office" category.

If you believe confidential information has been sent to an external recipient without encryption, please notify the schools Data Protection Officer or Director of IT Services immediately.

Further information and guidance of the use of email encryption can be found within the schools IT Acceptable Use Policy.

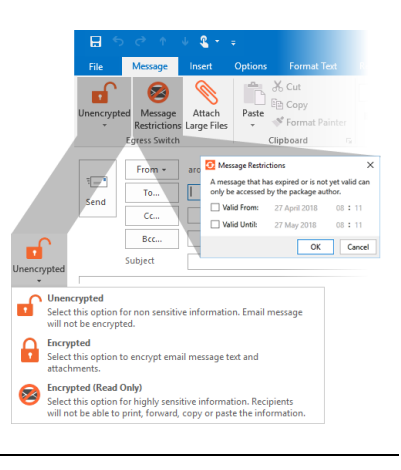